## **E-OKUL YÖNETİCİ MODÜLÜ KILAVUZU**

E-Okul Yönetici Modülünde kullanıcı oluşturma ve yetki işlemleri,

E-okulda okulların yetkileri Bakanlık Bilgi işlem Daire Başkanlığı tarafından verilmektedir. Okullara verilen yetkilerin alt kullanıcılar olan öğretmen ve okul idarecilerine dağıtılma işlemi okul müdürleri tarafından yapılmaktadır.

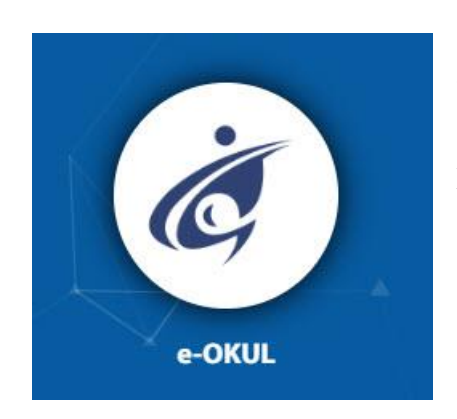

Okul/Kurum müdürü [https://mebbis.meb.gov.tr](https://mebbis.meb.gov.tr/) adresinden e-okul'a giriş yaparak yönetici modülüne tıklar.

Önce gruplar oluşturularak grup yetkileri verilir. Sonra kullanıcılar oluşturulur.

Bunun için;

Yönetici modülünden Açılan Gruplar ekranına gelinerek **"+"** simgesiyle gruplar oluşturulur.

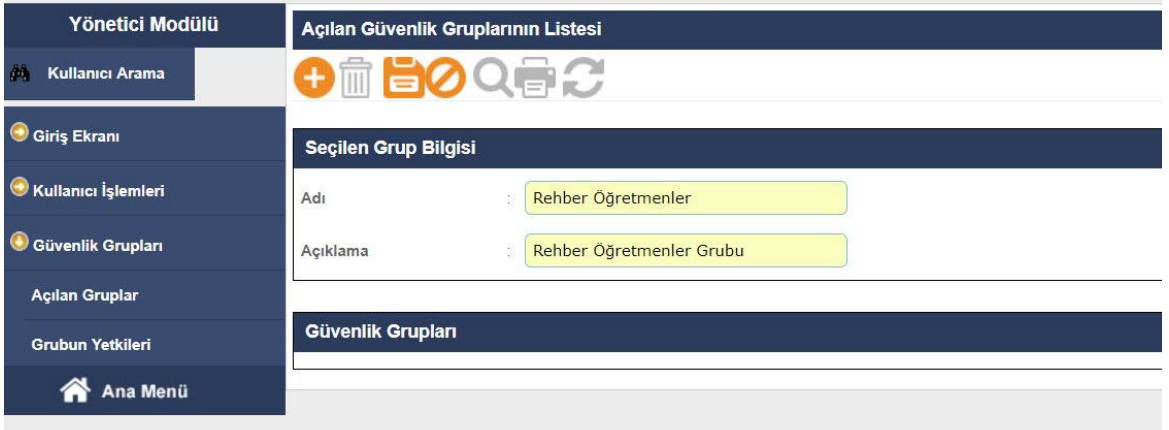

Mustakil ve Rehber öğretmen kadrosu bulunan bir okul için Rehber Öğretmenler, Sınıf Öğretmenleri, İdareciler ve Öğretmenler gruplarının oluşturulması yeterlidir.

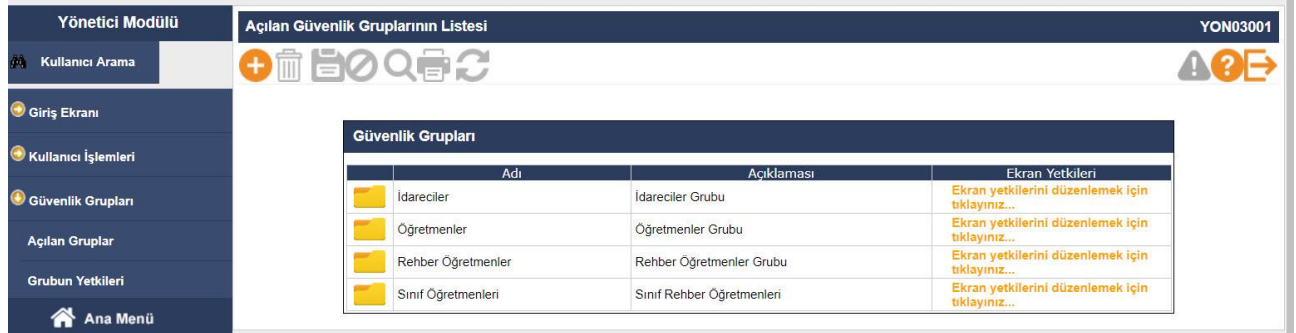

Gruplar oluşturulduktan sonra Ekran Yetkilerinin verilmesi gerekmektedir. Bunun için "**Ekran yetkilerini düzenlemek için tıklayınız**"' a tıklayarak yetki düzenlemesi yapılır.

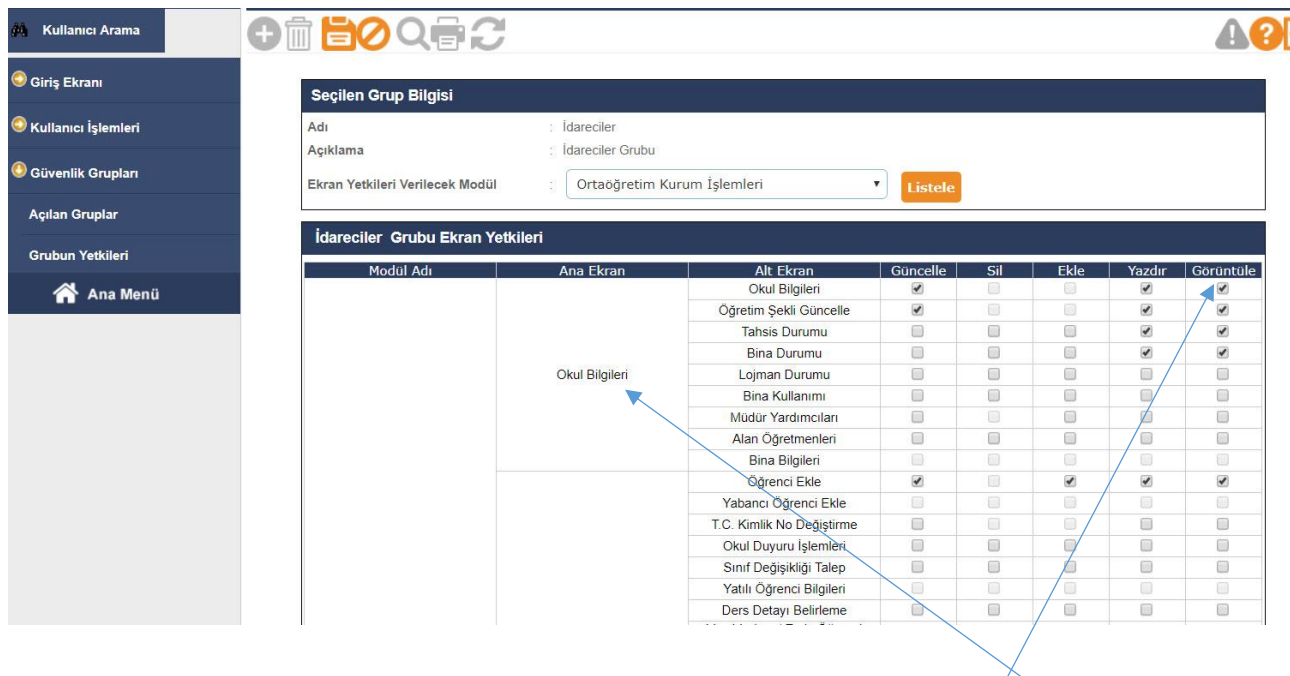

 e-okulda her yetki için **Güncelle, Sil, Ekle, Yazdır ve Görüntüle** ayrı ayrı verilebilir. Yetki dağıtımı tamamen okul müdürünün sorumluluğundadır. Bir bölümde yetki verilecekse o bölüm için mutlaka **ilk yetki satırına** görüntüle yetkisinin verilmesi gerekmektedir. Örneğin "**Okul Bilgileri**" bölümüne yetki verilebilmesi için mutlaka "Okul Bilgileri" "**Görüntüle**" yetkisinin verilmesi gerekmektedir.

Kullanıcı grupları oluşturulduktan sonra alt kullanıcıların oluşturulması gerekmektedir.

Bunun için "**Kullanıcı İşlemleri**" "**Tanımlama Bilgileri**" ekranında **"+" simgesine tıklanarak yeni kullanıcı oluşturulur.**

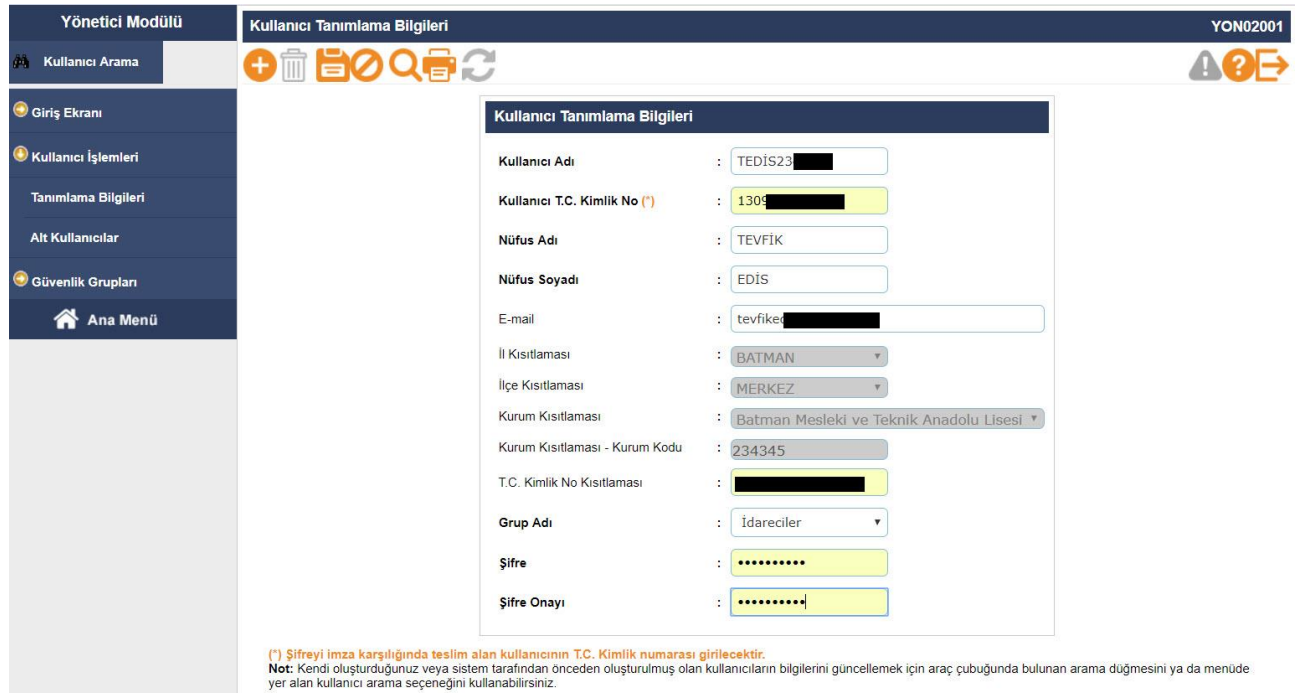

Burada dikkat edilmesi gereken husus "**TC Kimlik No Kısıtlaması**" alanıdır. **Öğretmen**  kullanıcılarında mutlaka TC kimlik kısıtlaması alanına ilgili öğretmenin TC kimlik numarasının yazılması gerekmektedir. Aksi takdirde sistem bu öğretmeni idareci gibi değerlendirip bazı ekran

kısıtlamalarını uygulamayacaktır. İdareci ve Rehber öğretmenler için TC kimlik no kısıtlaması alanına herhangi bir TC girilmemesi gerekmektedir. Kullanıcı bilgileri girildikten sonra yetki grubu seçilerek kaydedilir.

**Sınıf Rehber Öğretmenleri için Kurum İşlemleri - Şube İşlemleri - Şube Ekle ekranında Şubelerin Sınıf öğretmenlerinin belirlenmesi gerekmektedir. Ayrıca tüm öğretmenler için Kurum İşlemleri – Ders Öğretmenleri ekranından tüm derse giren öğretmenlerin işlenmesi gerekmektedir**.

E-Okulda alt kullanıcılara verilen yetkilerden tamamen okul müdür sorumlu olup ayrılan personelin kullanıcısını mutlaka silmelidir.

Kullanıcı oluşturulduktan sonra yazıcı butonuna tıklanarak Kullanıcı teslim formu çıkartılarak ilgili kullanıcıya imzalatılmalı ve bir örneği okulda muhafaza edilmelidir.